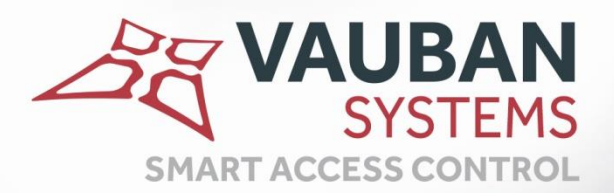

# **Visor Module Visiteur**

# **NOTICE TECHNIQUE**

**WWW.VAUBAN-SYSTEMS.FR** 

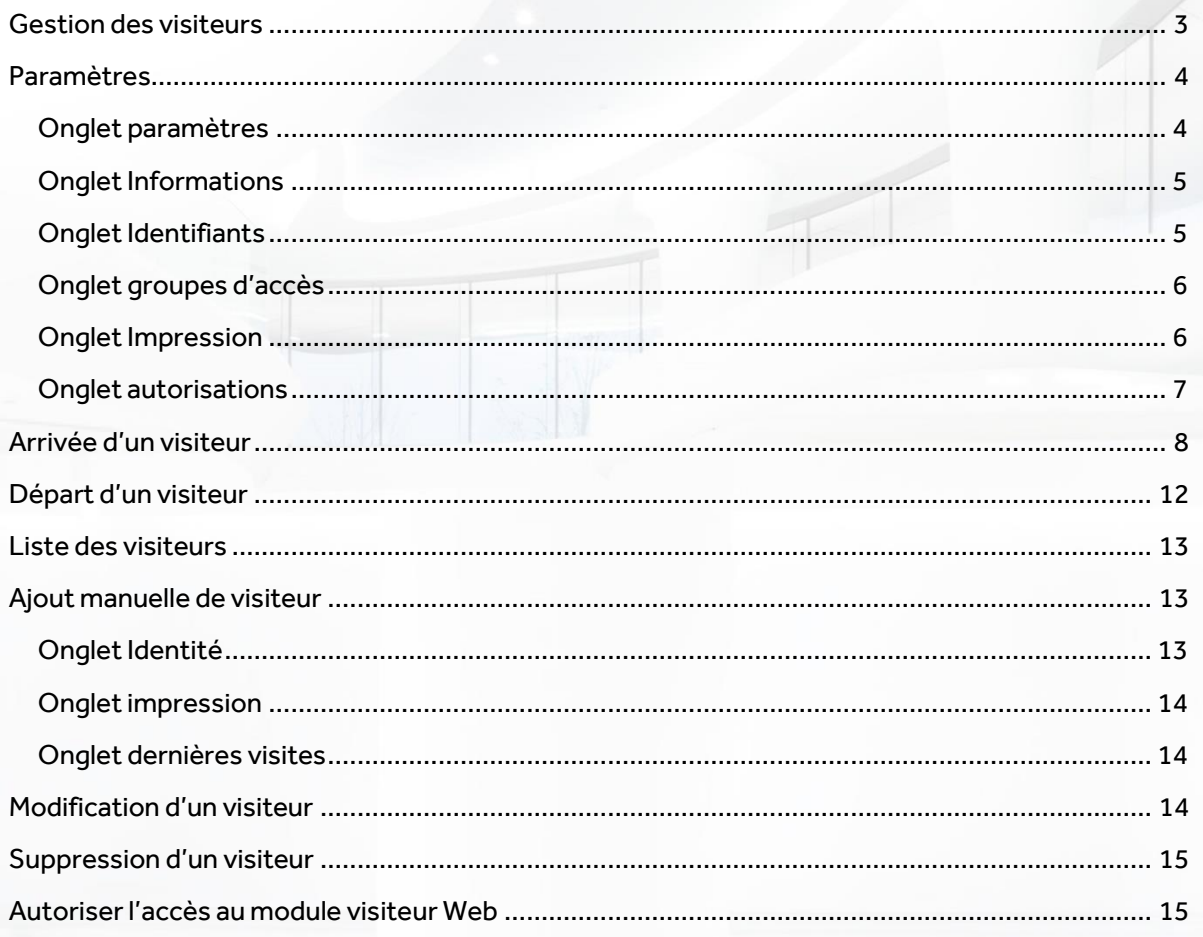

 $\mathbb{Z}_\mathbb{Q}^\mathbb{Z}$  2

# <span id="page-2-0"></span>**GESTION DES VISITEURS**

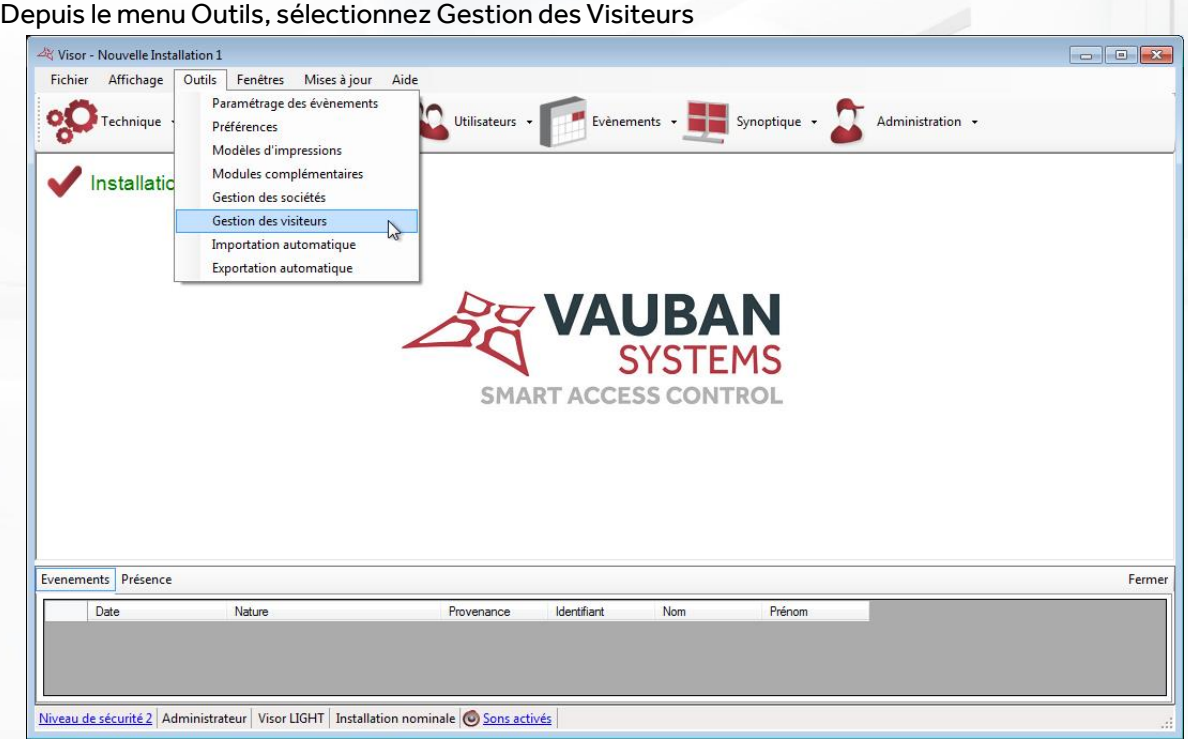

# La liste des visiteurs s'affiche :

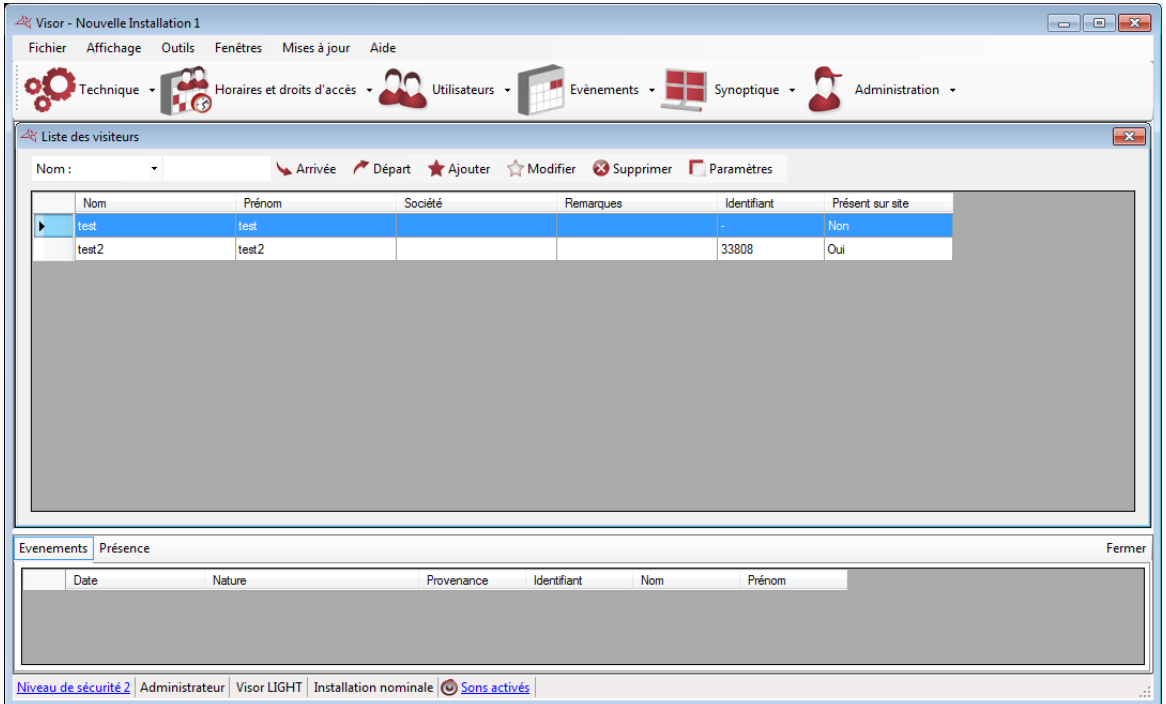

**3**

# <span id="page-3-0"></span>**PARAMETRES**

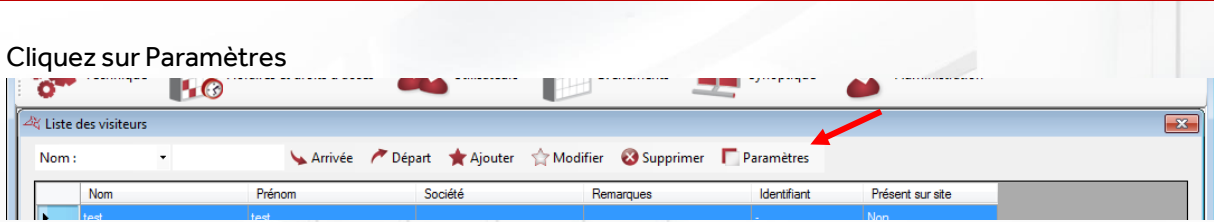

# <span id="page-3-1"></span>**ONGLET PARAMETRES**

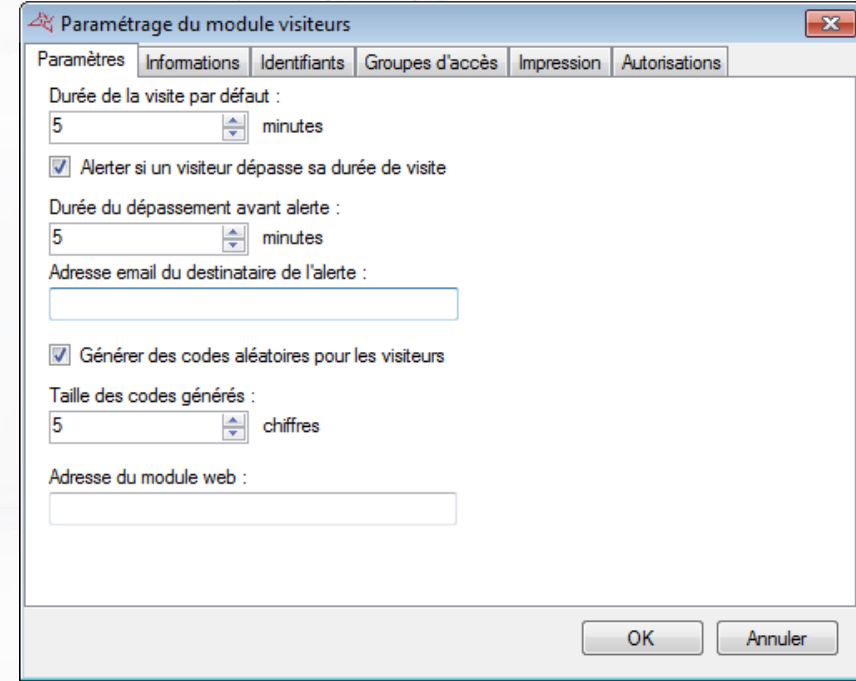

# **Depuis cet onglet, vous pouvez :**

- Configurer le temps de la visite.
- Configurer l'alerte après dépassement du temps de visite et renseigner l'email d'un destinataire à prévenir.
- Cocher **Générer des codes aléatoires** pour attribuer un code aléatoire aux visiteurs lors de leur arrivée. Indiquez ensuite la taille du code à générer.
- Renseigner l'adresse du module Web. Ce module permet le pré-enregistrement d'une visite par un utilisateur autorisé.

Attention : L'activation de ce module nécessite une base SQL Serveur.

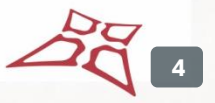

# <span id="page-4-0"></span>**ONGLET INFORMATIONS**

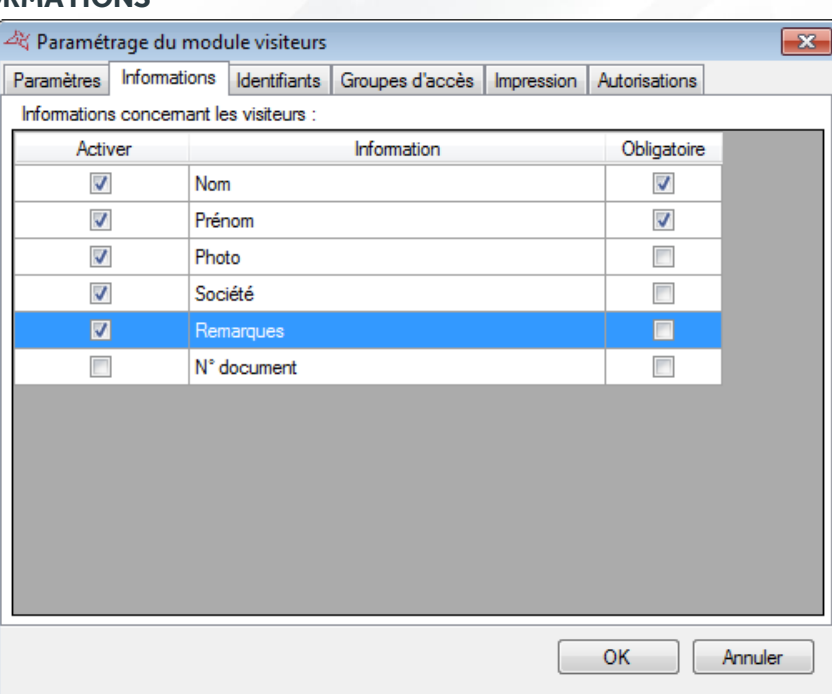

# **Depuis cet onglet, vous pouvez :**

- Sélectionner les informations de vos visiteurs
- **+** Indiquer pour chaque information si elle est obligatoire ou non.

Tous les champs complémentaires créés dans les préférences du logiciel peuvent être choisis.

### <span id="page-4-1"></span>**ONGLET IDENTIFIANTS**

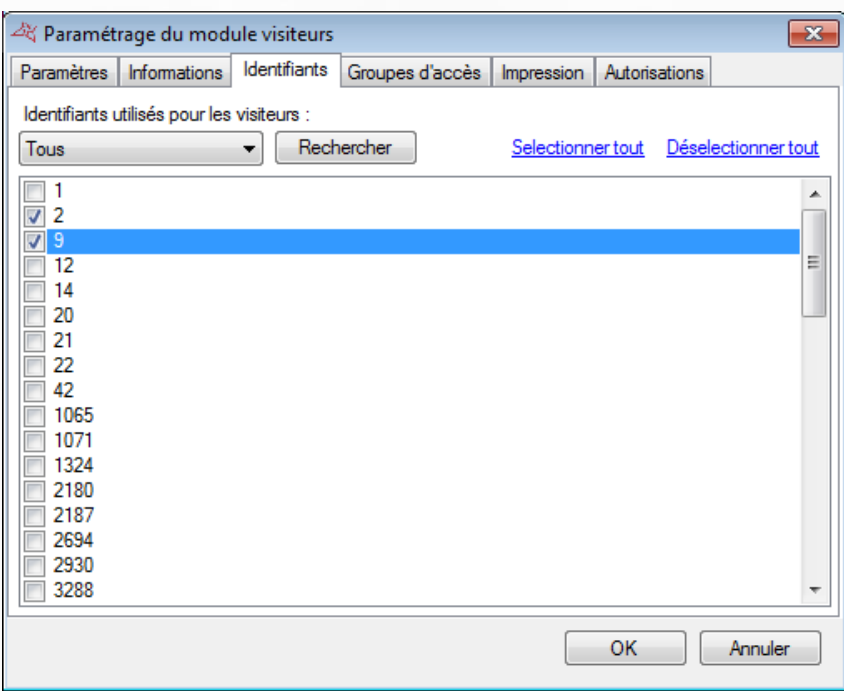

# **Depuis cet onglet, vous pouvez :**

Sélectionner tous les identifiants réservés à la gestion des visiteurs

# <span id="page-5-0"></span>**ONGLET GROUPES D'ACCES**

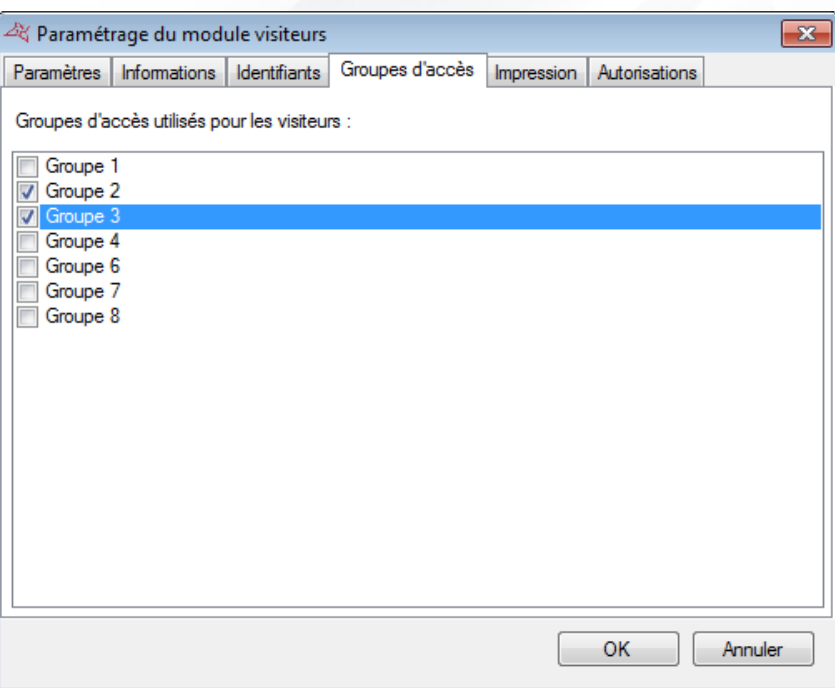

# **Depuis cet onglet, vous pouvez :**

Sélectionner les groupes d'accès qui pourront être affectés aux visiteurs

### <span id="page-5-1"></span>**ONGLET IMPRESSION**

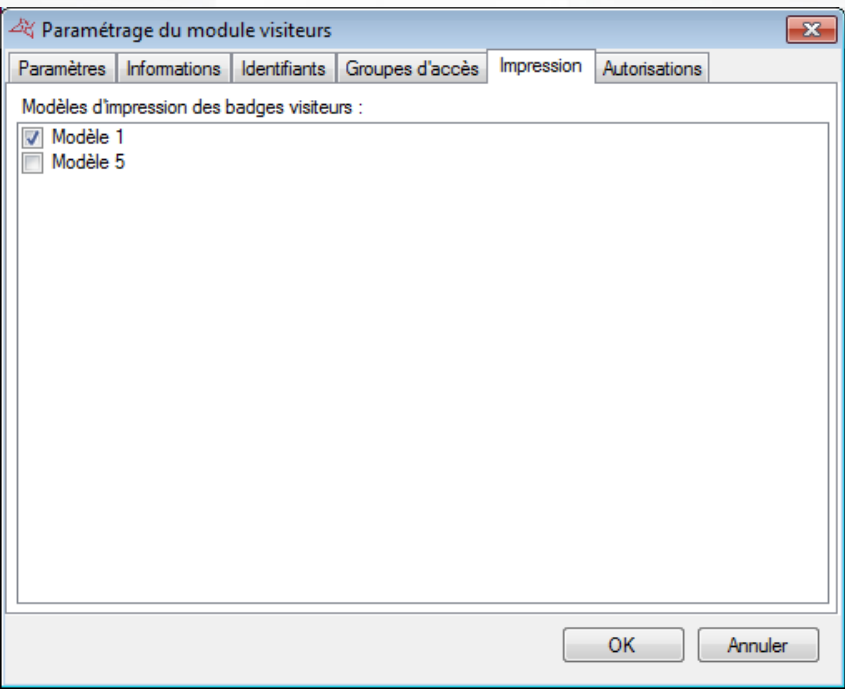

# **Depuis cet onglet, vous pouvez :**

Sélectionner les modèles d'impression. Configurez au préalable vos modèles depuis le menu Outils, puis Modèles d'impressions.

### <span id="page-6-0"></span>**ONGLET AUTORISATIONS**

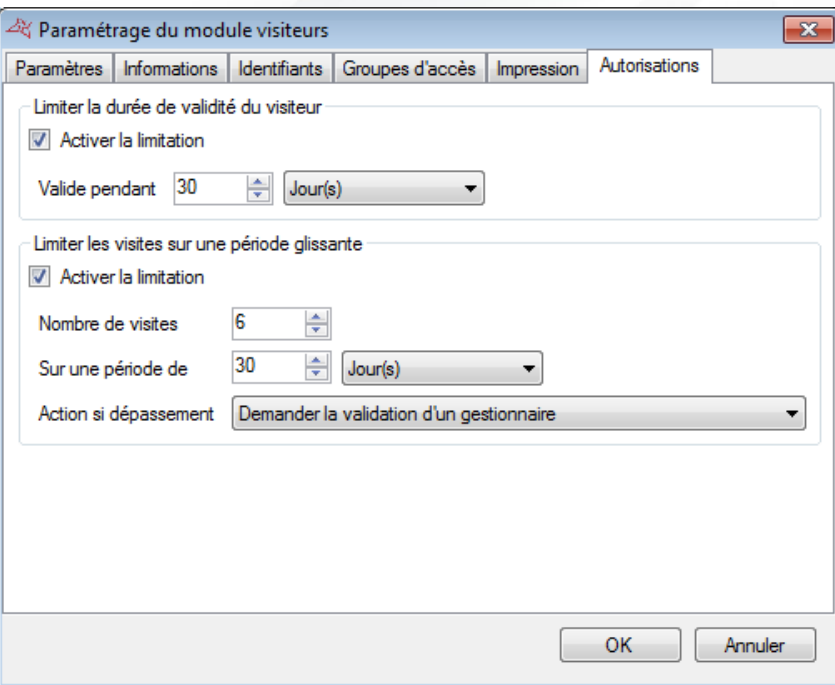

### **Depuis cet onglet, vous pouvez :**

- **Limiter la durée de validité d'un visiteur:** 
	- o Préciser la durée de validité depuis la première arrivée sur le site.
- **+** Limiter le nombre de visiteurs sur une période glissante
	- o Préciser le nombre de visites autorisées
	- o Préciser la durée de la période glissante
	- o Préciser l'action à réaliser en cas de dépassement:
		- Interdire l'accès
		- Avertir en laissant la possibilité d'accepter le visiteur
		- Demander la validation d'un gestionnaire : le gestionnaire pouvant accepter le visiteur doit avoir le droit d'accès total au module Visiteur.

# <span id="page-7-0"></span>**ARRIVEE D'UN VISITEUR**

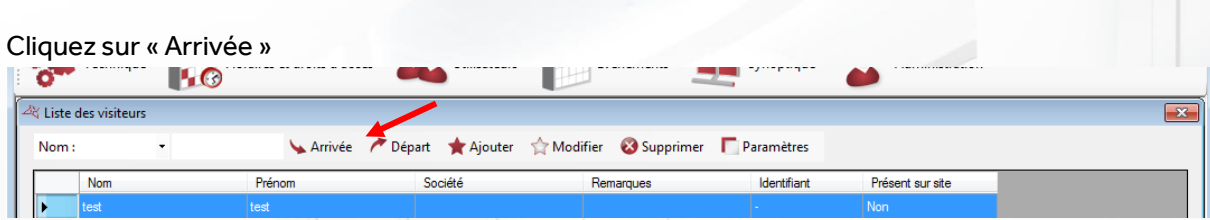

L'assistant suivant s'affiche :

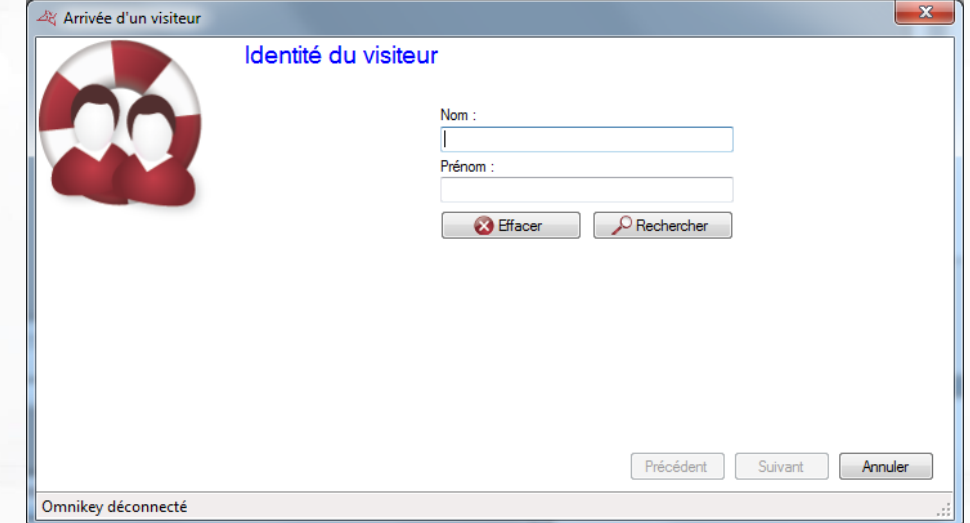

# **Saisissez les noms et prénoms du visiteur.**

Si vous disposez d'un lecteur de pièce d'identité CR100 (3M) ou QS1000(3M), passez la pièce du visiteur dans le lecteur. Cliquez ensuite sur « Rechercher ».

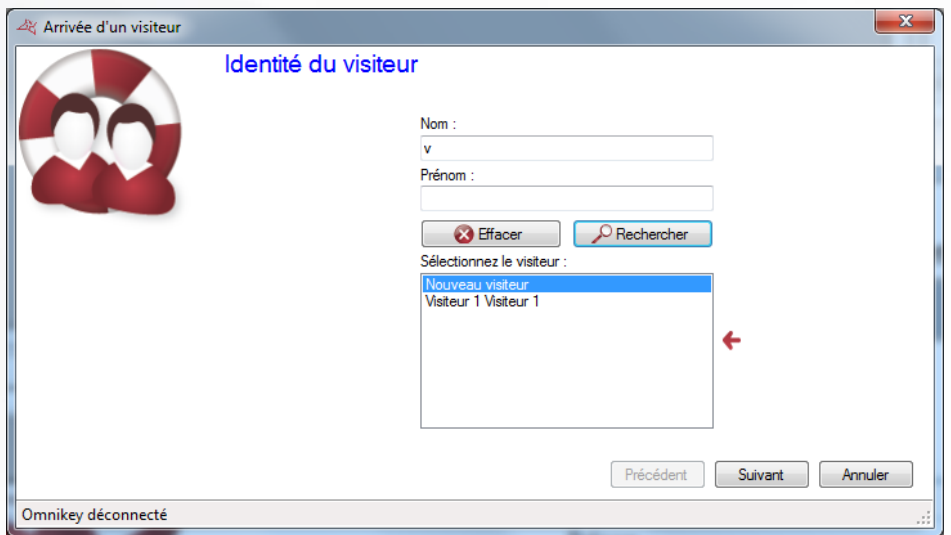

Si le visiteur est déjà connu, vous pouvez le sélectionner dans la liste. Dans le cas contraire, sélectionnez Nouveau visiteur. Cliquez ensuite sur « Suivant ».

Attention : Si la durée de validité du visiteur est dépassée, ou si le nombre de visites autorisées sur une période glissante atteint, il n'est pas possible d'accéder aux étapes suivantes.

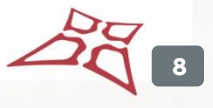

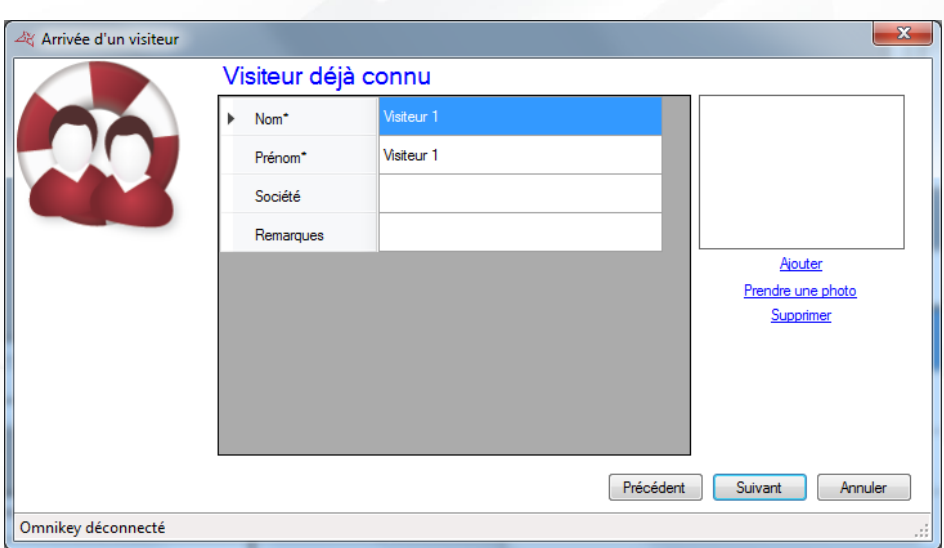

Depuis cette fenêtre, vous pouvez consulter et modifier les informations du visiteur. Note : tous les champs marqués d'un astérisque doivent être saisis. Cliquez ensuite sur « Suivant ».

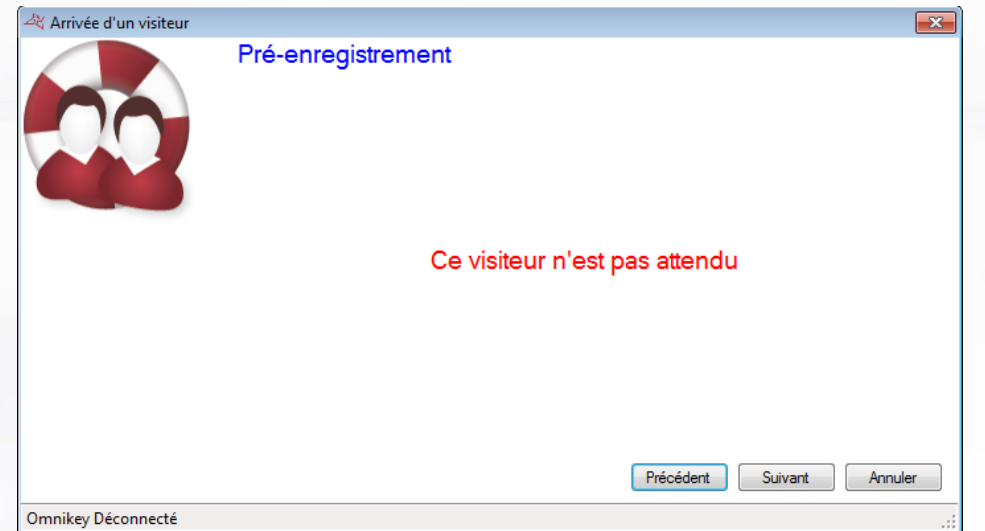

Si l'utilisateur a été préenregistré depuis le Module Visiteur Web, les visites prévues d'afficheront ici. Cliquez ensuite sur « Suivant ».

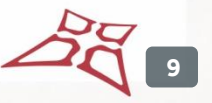

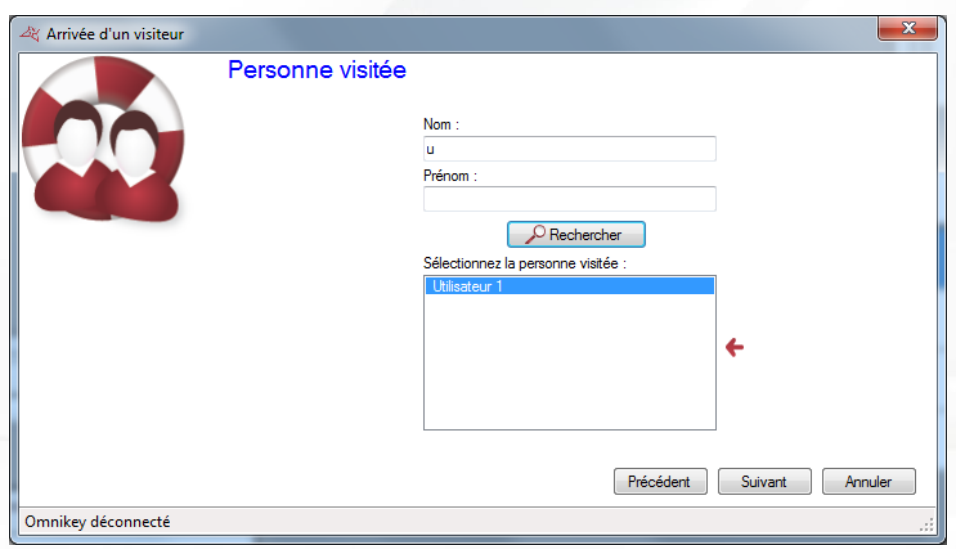

Renseignez le nom de la personne visitée dans le champ **Nom** puis cliquez sur **Rechercher.**  Sélectionnez la personne dans la liste puis cliquez sur « Suivant » :

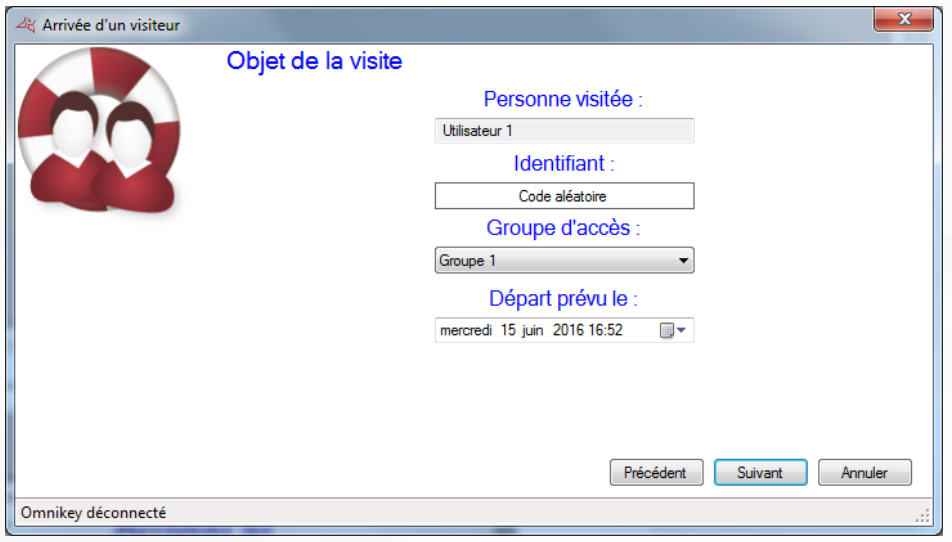

 $\blacktriangledown$ 

Sélectionnez un groupe d'accès ainsi qu'une date de départ prévue. Si vous utilisez des badges, sélectionnez le numéro du badge dans la liste : Identifiant :

Si vous utilisez un lecteur DIGI USB, posez le badge sur le lecteur. Cliquez ensuite sur Suivant.

Vérifiez les informations, puis cliquez sur confirmer

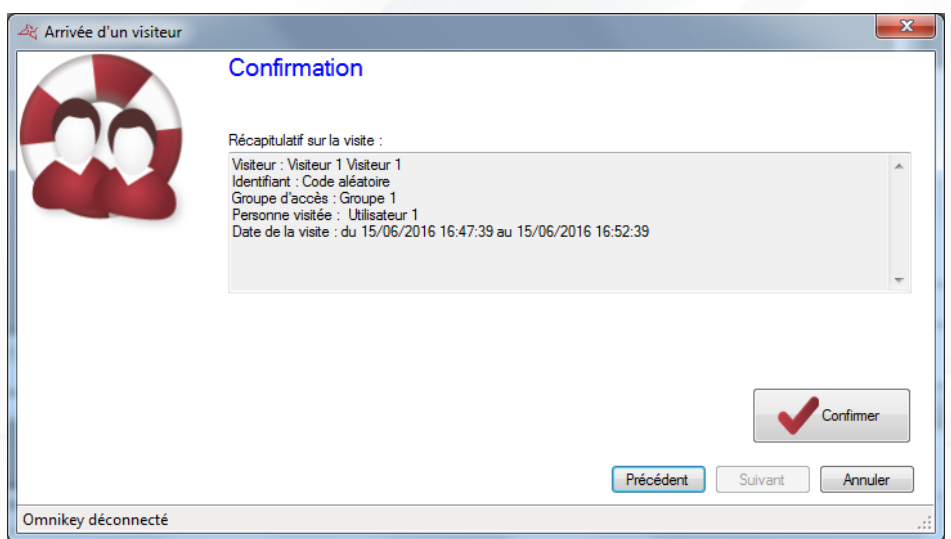

Si votre module Visiteur est paramétré pour générer des codes aléatoires, le code généré s'affiche ensuite comme suit:

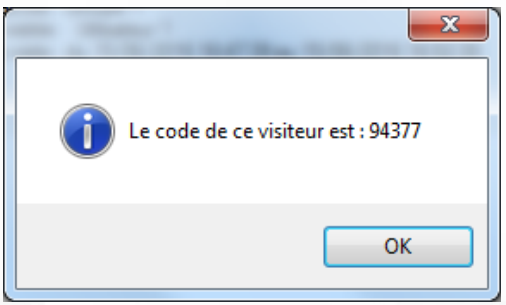

Si vous avez sélectionné des modèles d'impression, vous pouvez imprimer votre badge. Pour cela, sélectionnez votre modèle et votre imprimante puis cliquez sur « Imprimer ».

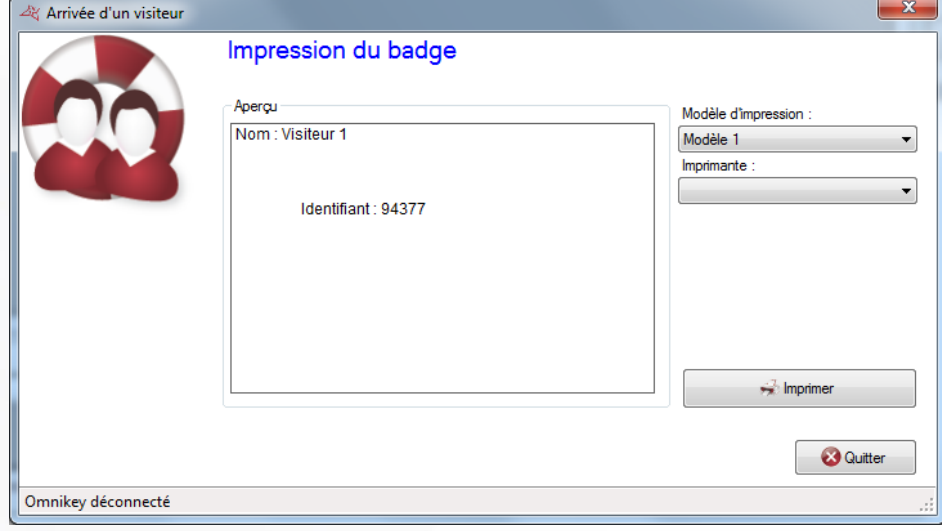

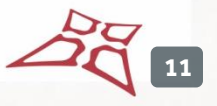

# <span id="page-11-0"></span>**DEPART D'UN VISITEUR**

Pour procéder au départ d'un Visiteur, cliquez sur Départ.

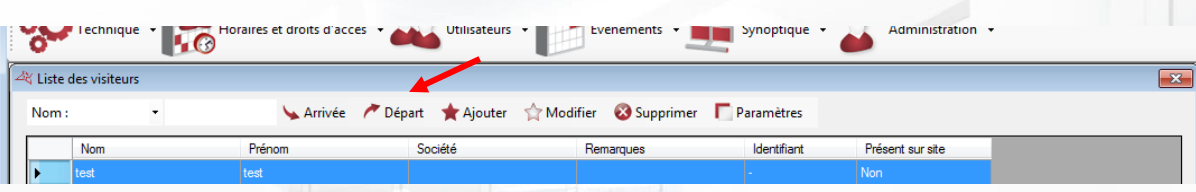

# L'assistant suivant s'affiche :

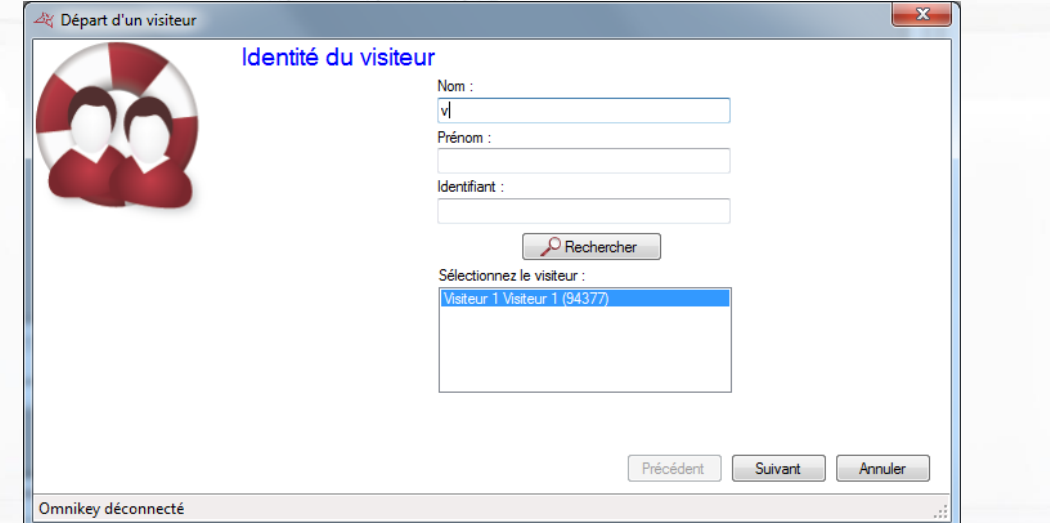

Renseignez le nom du Visiteur dans le champ **Nom,** cliquez sur **Rechercher.** Sélectionnez-le dans la liste puis cliquez sur « Suivant ».

Note : si vous disposez d'un lecteur DIGI USB, passez le badge du visiteur sur ce dernier.

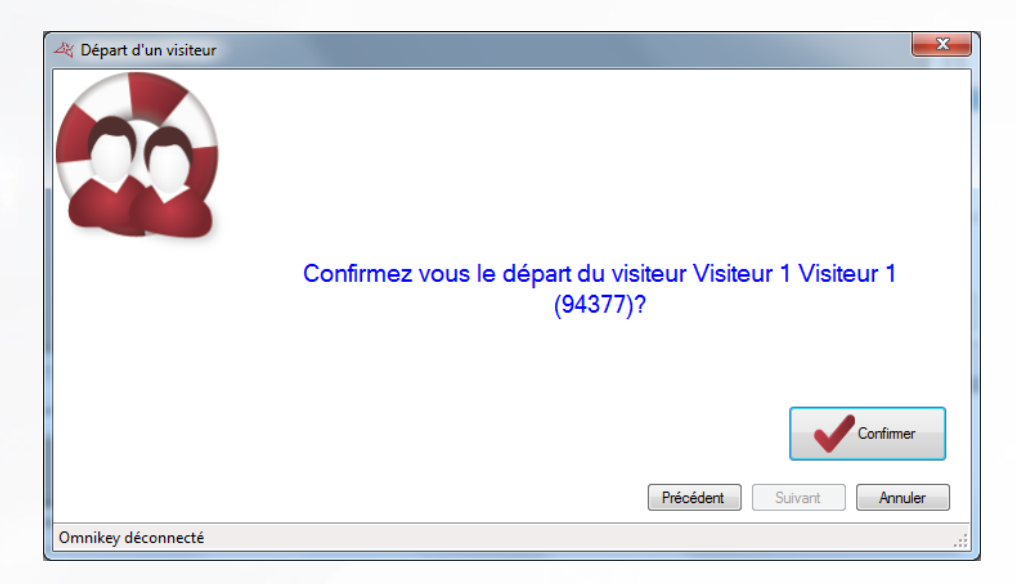

Vérifiez l'identité du Visiteur puis cliquez sur «Confirmer ».

# <span id="page-12-0"></span>**LISTE DES VISITEURS**

Pour afficher la liste des Visiteurs, depuis le menu Outils, cliquez sur « Gestion des visiteurs »

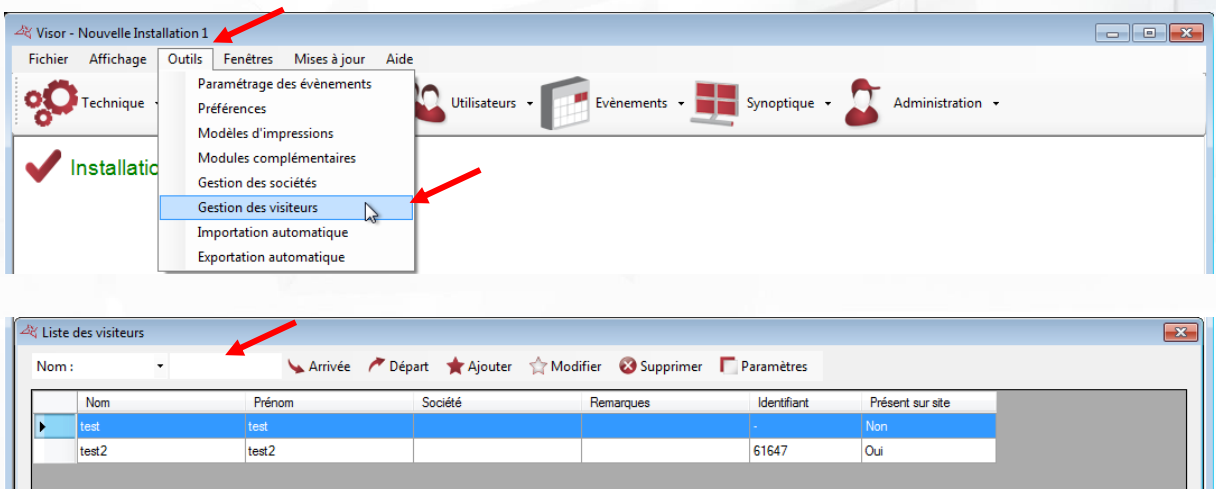

Depuis cette liste, vous pouvez rechercher un visiteur par **Nom** ou par **Prénom**.

# <span id="page-12-1"></span>**AJOUT MANUELLE DE VISITEUR**

Cette procédure permet d'ajouter manuellement un visiteur sans passer par une arrivée.

Depuis la liste des visiteurs, cliquez sur le bouton « Ajouter »

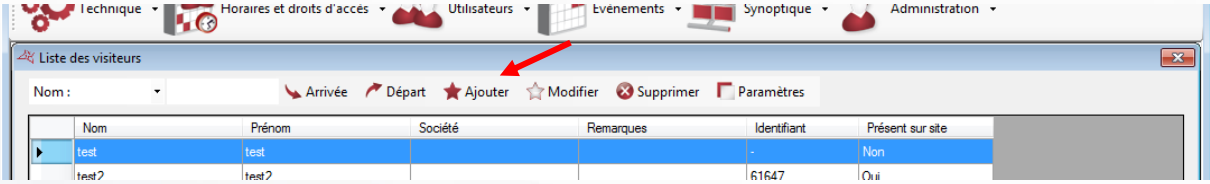

# <span id="page-12-2"></span>**ONGLET IDENTITE**

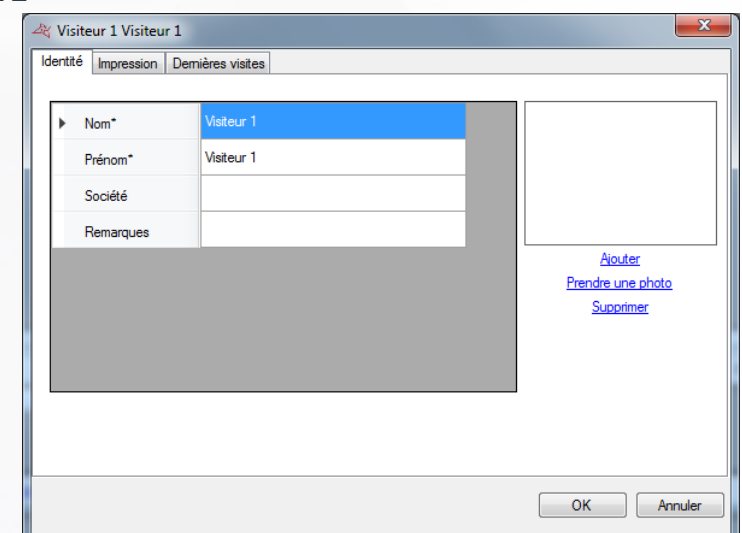

**Depuis cet onglet, vous pouvez :**

**+** Saisir les informations du visiteur.

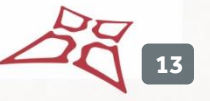

Note : Tous les champs marqués d'un astérisque doivent être saisis.

# <span id="page-13-0"></span>**ONGLET IMPRESSION**

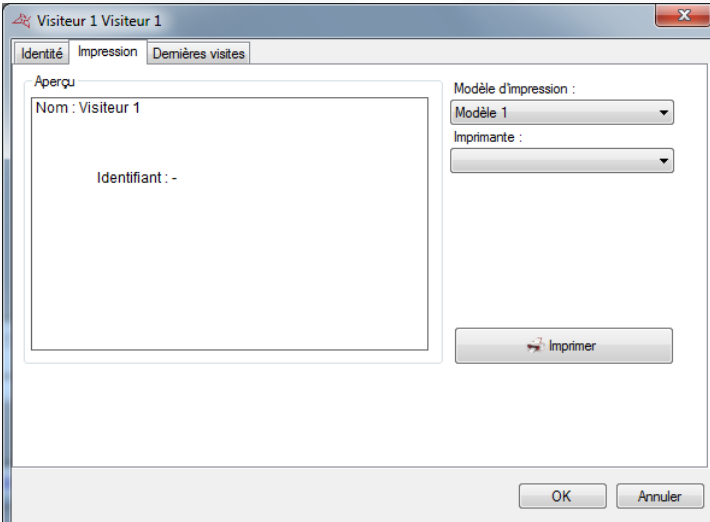

# **Depuis cet onglet, vous pouvez :**

- Choisir le modèle d'impression à utiliser
- **+** Choisir une imprimante
- **+** Lancer l'impression du badge.

# <span id="page-13-1"></span>**ONGLET DERNIERES VISITES**

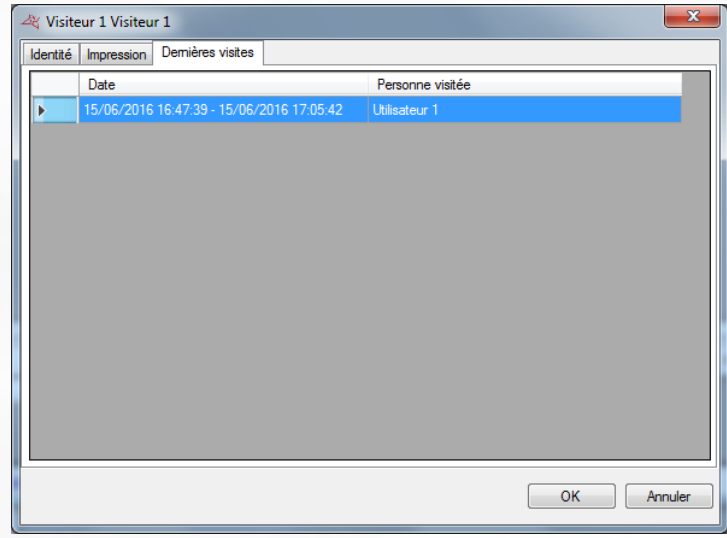

# **Depuis cet onglet, vous pouvez :**

Consulter les dernières visites du visiteur.

# <span id="page-13-2"></span>**MODIFICATION D'UN VISITEUR**

Cette procédure permet de modifier les informations d'un visiteur. Depuis la liste des visiteurs, cliquez sur le bouton « Modifier »

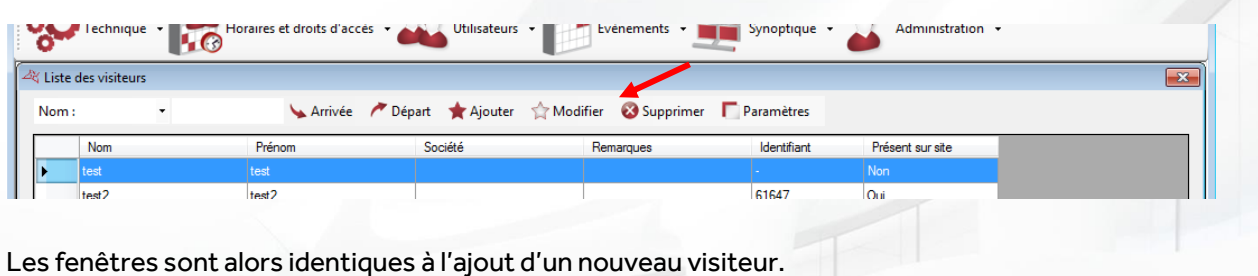

# <span id="page-14-0"></span>**SUPPRESSION D'UN VISITEUR**

Cette procédure permet de supprimer les informations d'un visiteur. Depuis la liste des visiteurs, cliquez sur le bouton « Supprimer »

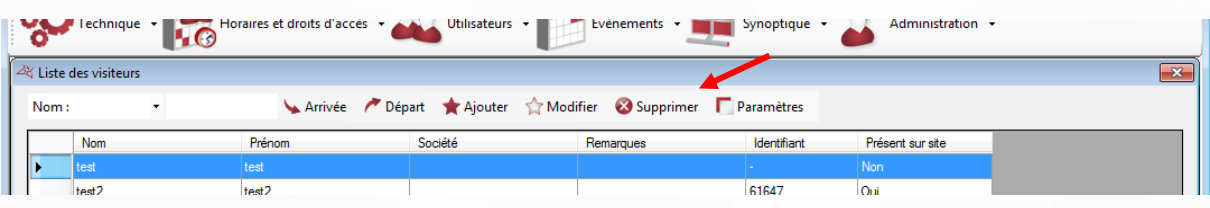

Valider la demande de confirmation.

Attention : la suppression est irréversible.

# <span id="page-14-1"></span>**AUTORISER L'ACCES AU MODULE VISITEUR WEB**

Pour autoriser l'accès au module visiteurs Web, éditez la fiche d'un utilisateur, puis accéder à l'onglet « Module visiteurs.

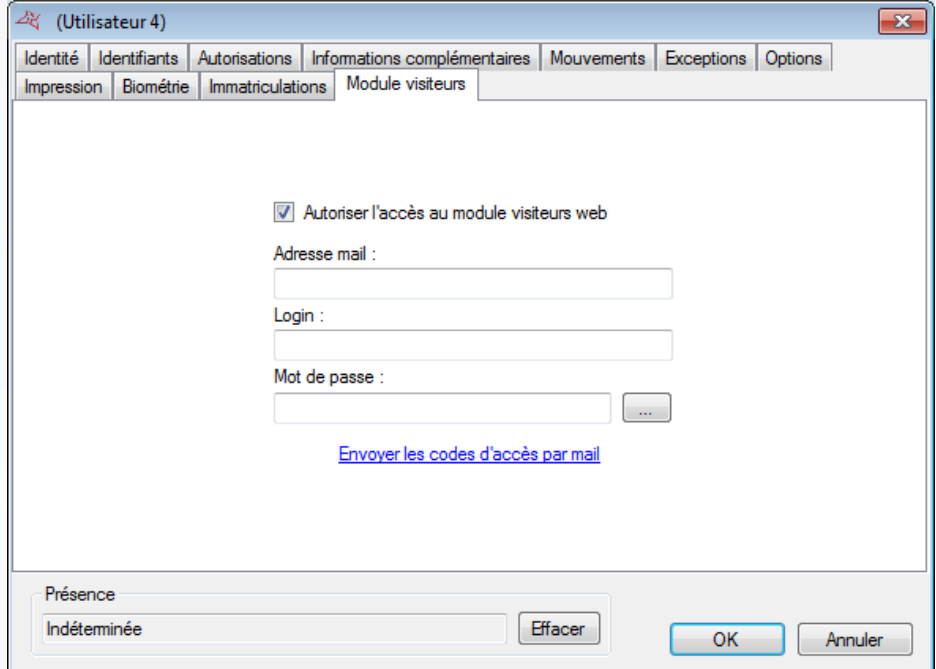

**15**

### **Depuis cet onglet, vous pouvez :**

- Autoriser l'accès au module Visiteurs web
- Renseigner l'adresse mail de l'utilisateur
- **+** Renseigner son login sur le module Web
- **Renseigner son mot de passe sur le module Web.**
- Cliquer sur « … » pour générer un mot de passe aléatoire
- Cliquer sur « Envoyer les codes d'accès par mail » pour prévenir l'utilisateur.

Note : le bouton « Envoyer les codes d'accès par mail » ne s'affiche que si l'adresse du module web est renseigné dans les paramètres des visiteurs